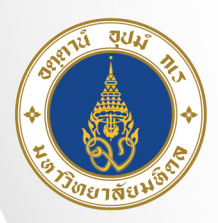

้มหาวิทยาลัยมหิดล Nuvirouvirole

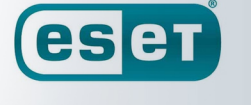

**ENDPOINT** CURIT OR WINDOWS

คู่มือการกอนการติดตั้งโปรแกรม **ESET Endpoint Security For Windows 10** 

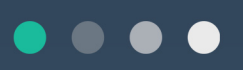

้กองเทคโนโลยีสารสนเทศ  $\bullet$ ้สำนักงานอธิการบดี มหาวิทยาลัยมหิดล

02-849-6022 <br>
olttps://muit.mahidol.ac.th/

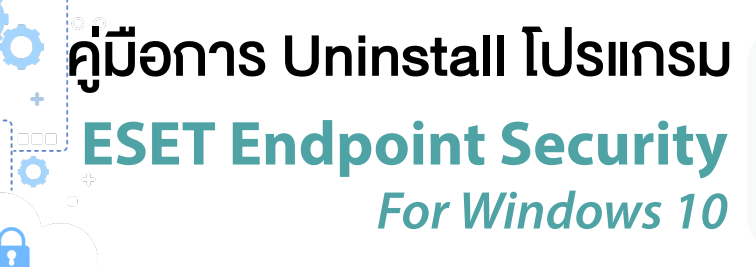

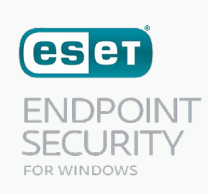

 **สำ�คัญ** ในกรณีที่เครื่องคอมพิวเตอร์ของท่าน Fix IP ไว้ แนะนำ ให้จัดการตั้งค่า Network ของเครื่อง เช่น IP Address , Default Gateway, DNS Server ฯลฯ ก่อนที่จะติดตั้งโปรแกรม ESET Uninstaller เนื่องจากตัวโปรแกรม ESET Uninstaller อาจจะ Reset ค่าของ Network Interface Card

ขั้นตอนการ **Uninstall** 

 $\circ$ 

**FILE** 

 $\Box \Box \Box$ 

#### 1. ดาวน์โหลดโปรแกรม **ESET Uninstaller** โดยไปที่เว็บไซต์

**https://softwaredownload.mahidol.ac.th/** กดปุ่ม **"Login"** จากนั้นที่หน้า Sign in

แล้วใส่รหัส Username และ Password เข้าใช้งาน Internet ของมหาวิทยาลัยมหิดล แล้วกดปุ่ม **"Sign in"**

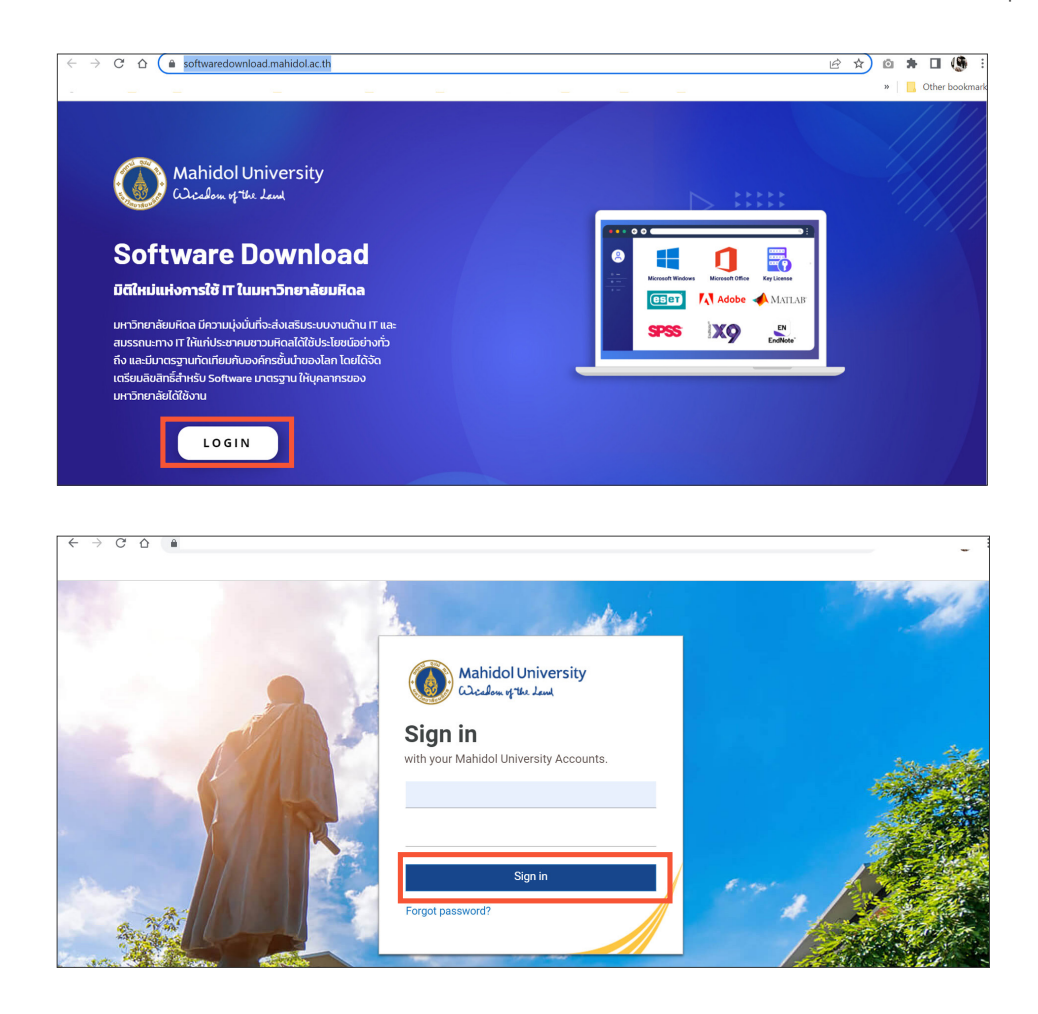

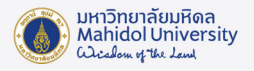

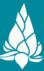

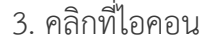

ad Lice

## 3. คลิกที่ไอคอน Download License แล้วเลือก **"ESET Uninstal"**

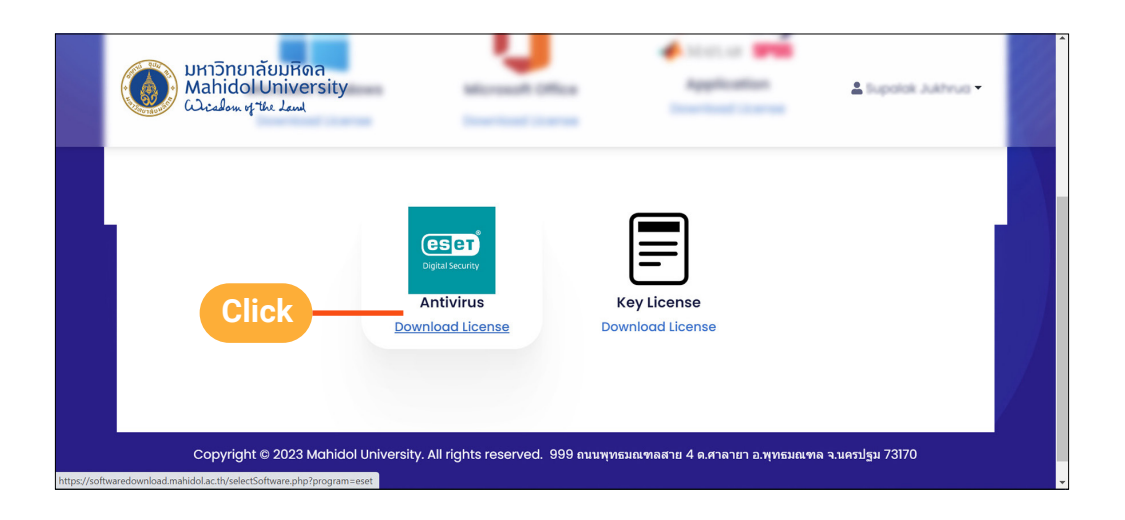

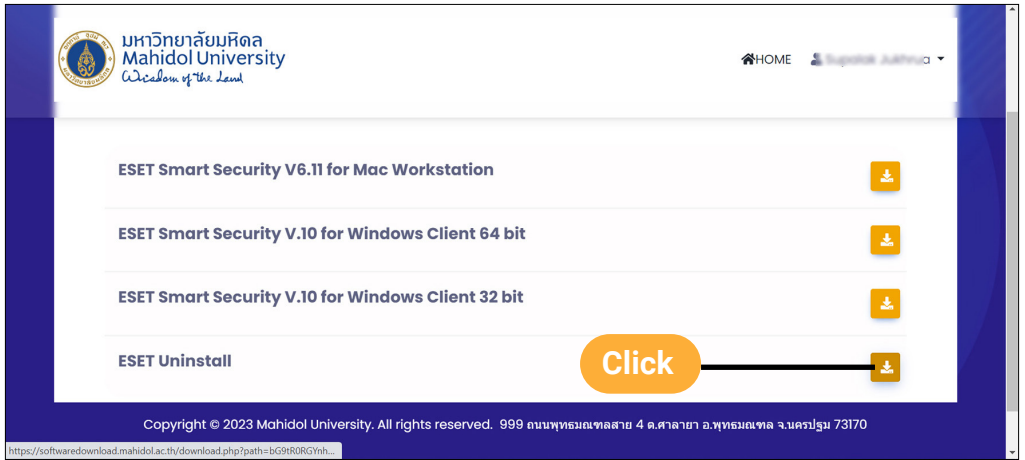

 Download เสร็จแล้วจะได้โปรแกรม ESET Uninstaller จากนั้นแตกไฟล์ Zip แล้วนำ ไฟล์ **ESET Uninstaller.exe** ไปวางที่ Desktop

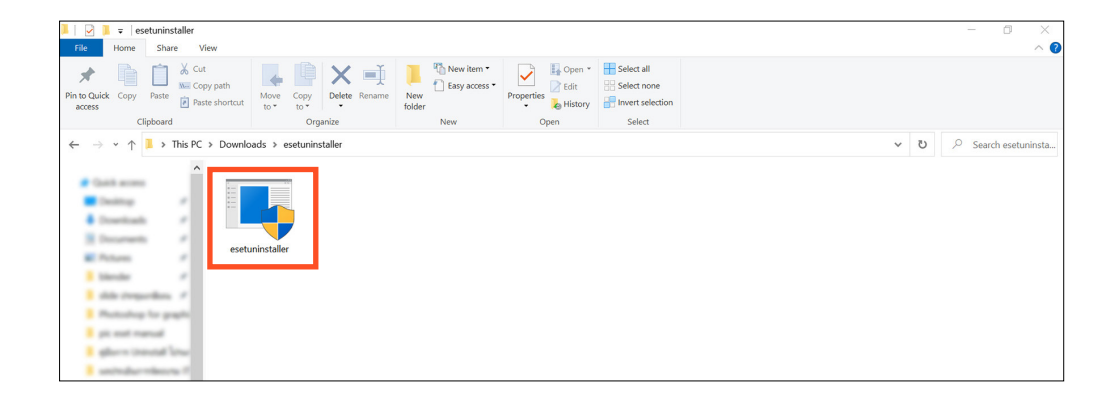

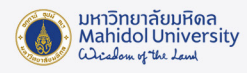

## 2. เข้า Safe Mode เพื่อ Uninstall โปรแกรม โดยมีขั้นตอนดังนี้

2.1 กดปุ่ม Start ไปที่ Power กดปุ่ม Shift ค้างไว้ และคลิก Restart พร้อมกัน

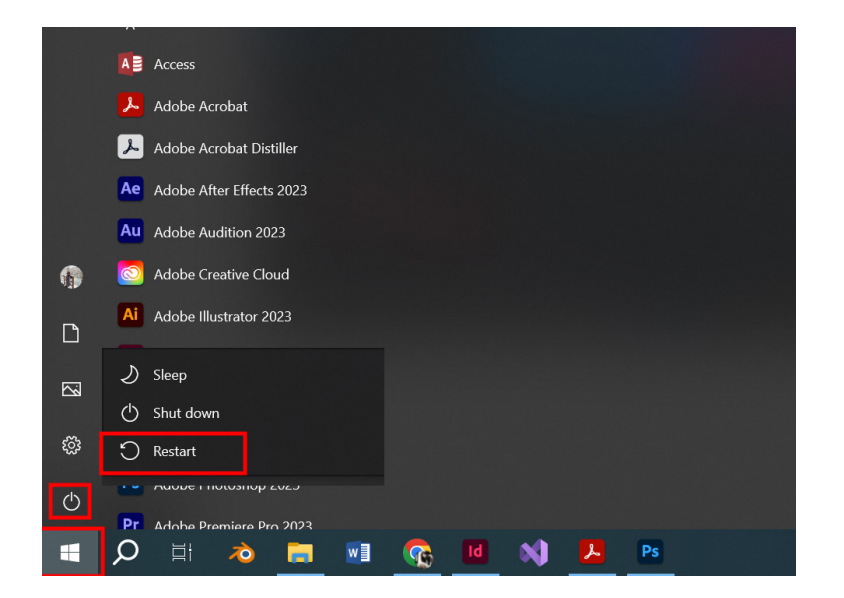

# 2.2 คลิกที่ "Troubleshoot"

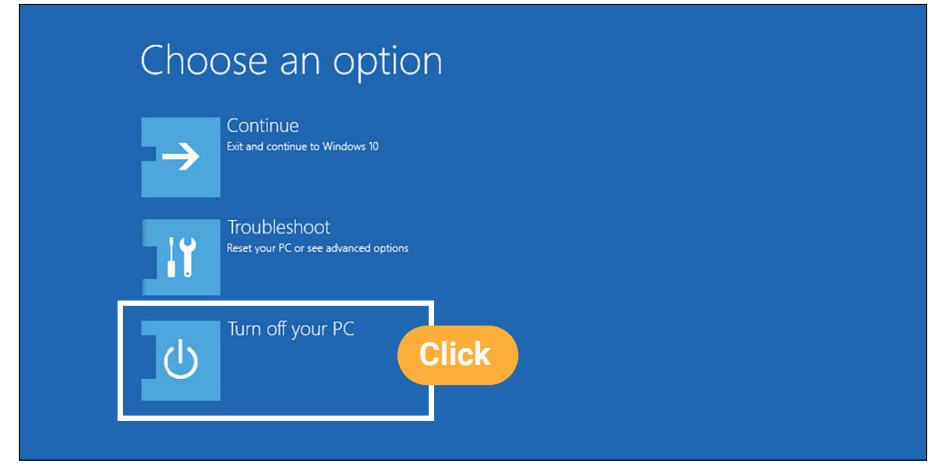

2.3 คลิกที่ "Advanced options"

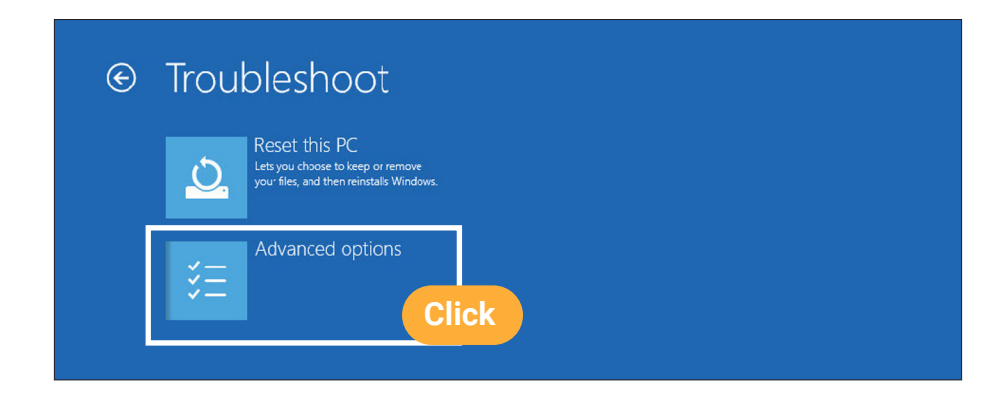

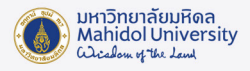

## 2.4 คลิกที่ **"Startup Settings"**

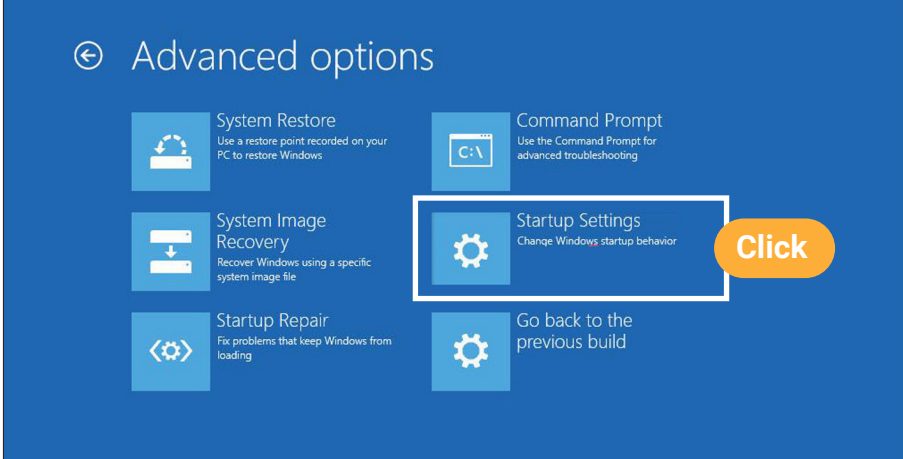

#### 2.5 คลิก **"Restart"**

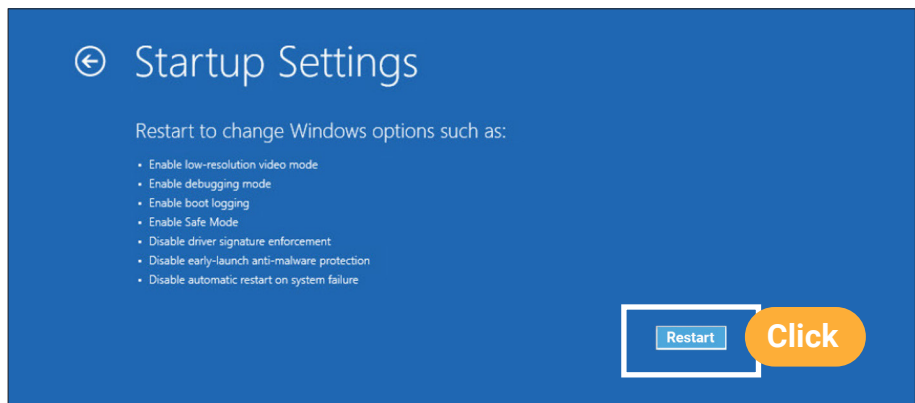

2.6 หลังจากที่เครื่องคอมพิวเตอร์ Restart แล้ว ให้กดปุ่มเลข 5 ที่ Keyboard

## เพื่อเลือก **"Safe Mode with Networking"**

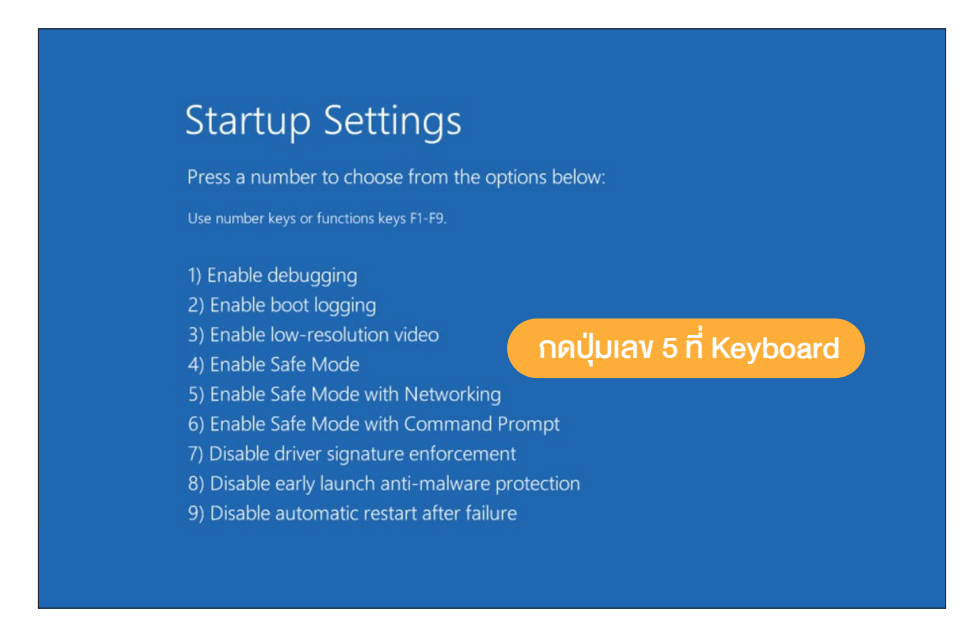

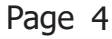

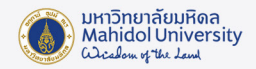

2.7 หากเครื่องคอมพิวเตอร์ตั้งค่าการ Login เครื่องไว้ ให้กรอก Username และ Password เพื่อเข้าสู่ Safe Mode

2.8 เมื่อเข้าสู่ Safe Mode แล้วให้ไปที่หน้า Desktop แล้วดับเบิ้ลคลิกที่ ESETUninstaller.exe

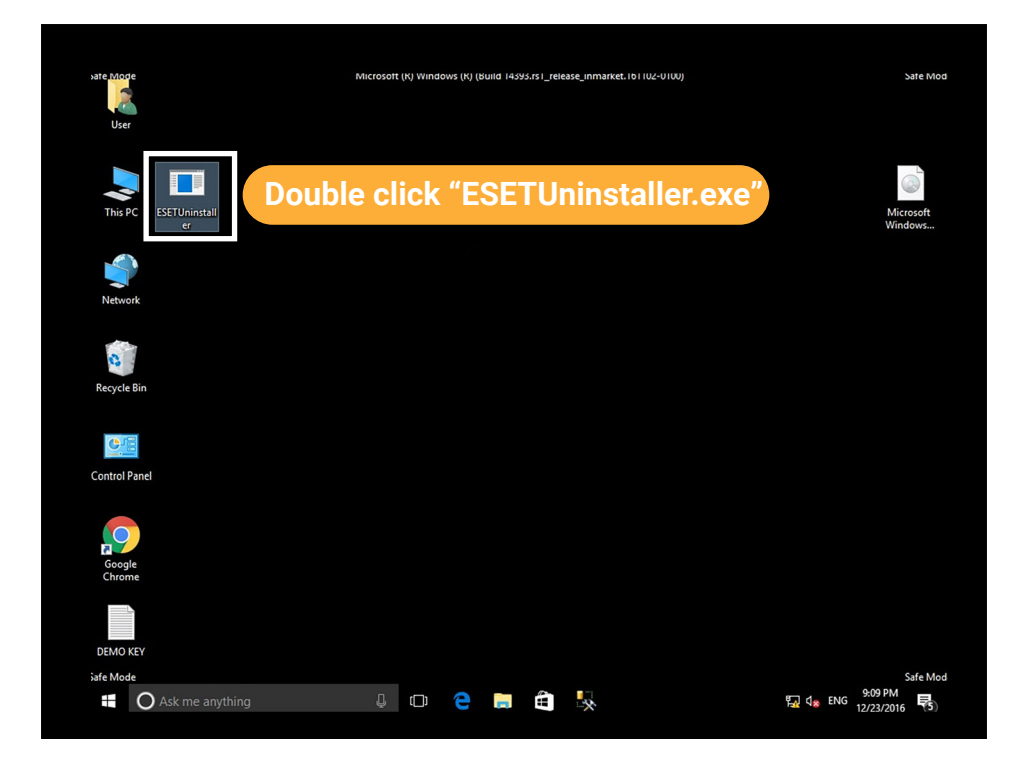

2.9 โปรแกรมจะขึ้นข้อความแสดงรายละเอียดของการ Uninstall จากนั้นพิมพ์ **" y "**

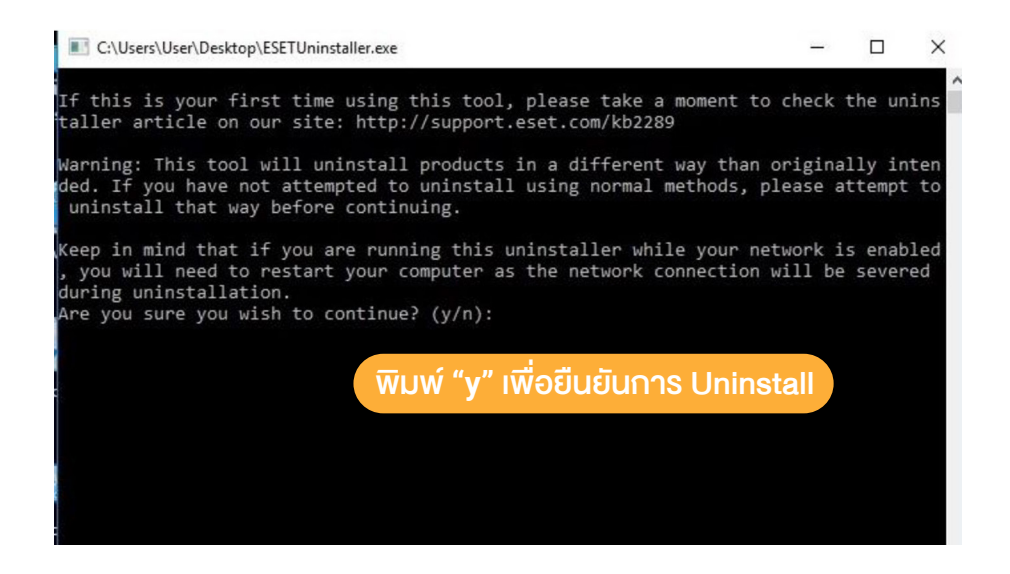

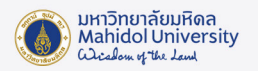

2.10 โปรแกรมจะแสดงรายชื่อ Product ของ ESET ที่ทาการติดตั้งบนเครื่องของเรา ดังภาพคือ ลำดับที่ 1 มี ESET Endpoint Security ติดตั้งอยู่ ให้พิมพ์เลข " 1 " แล้วกด Enter เพื่อ Uninstall โปรแกรมลาดับที่ 1 ออกจากเครื่อง

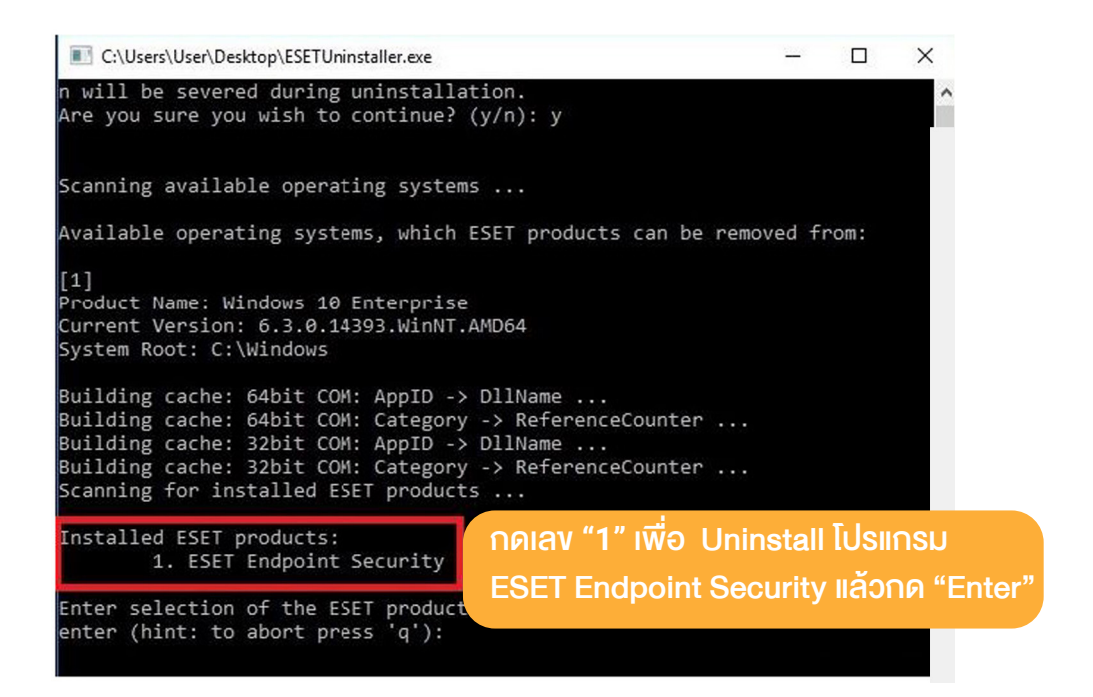

2.11 พิมพ์ **" y "** เพื่อยืนยันการ Uninstall โปรแกรม

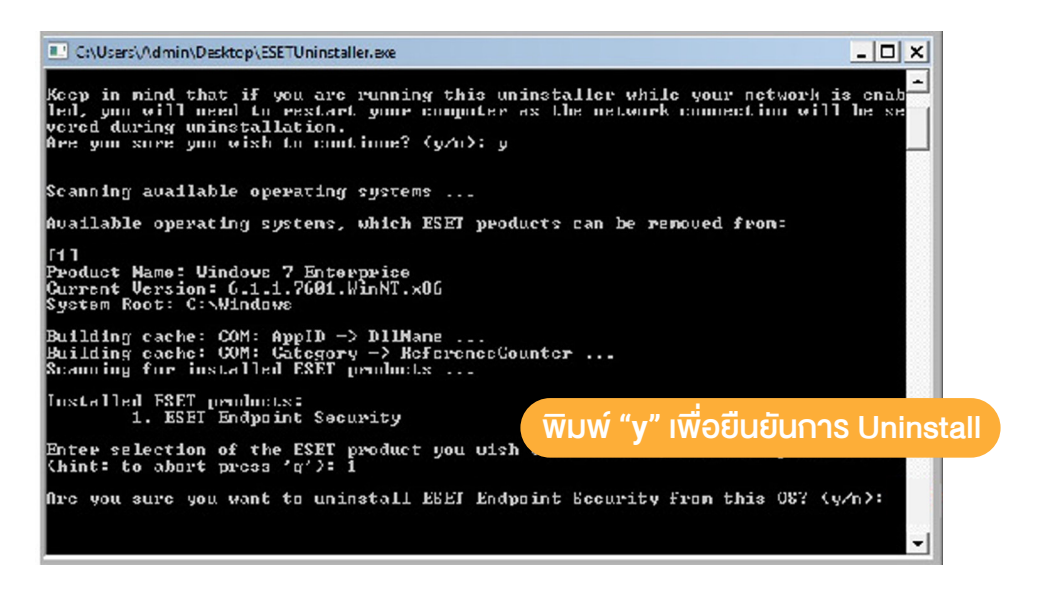

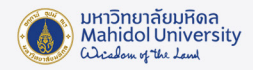

2.12 เมื่อ Uninstall เสร็จเรียบร้อยแล้ว โปรแกรมจะแสดงข้อความดังภาพ และกดปุ่มอะไรก็ได้ เพื่อออกจากจากการ Uninstall โปรแกรม

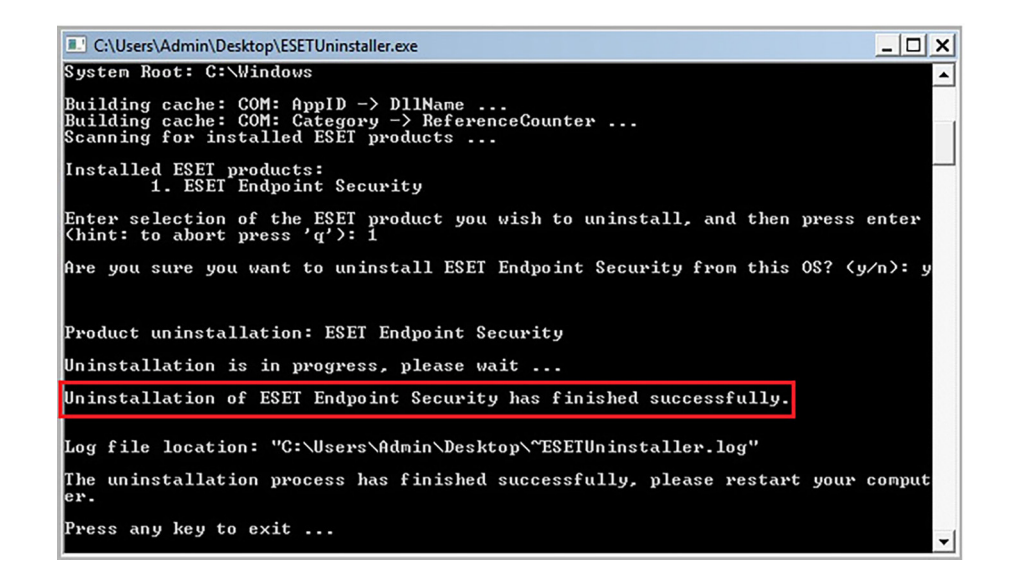

2.13 Restart เครื่องคอมพิวเตอร์ เป็นอันเสร็จเรียบร้อย

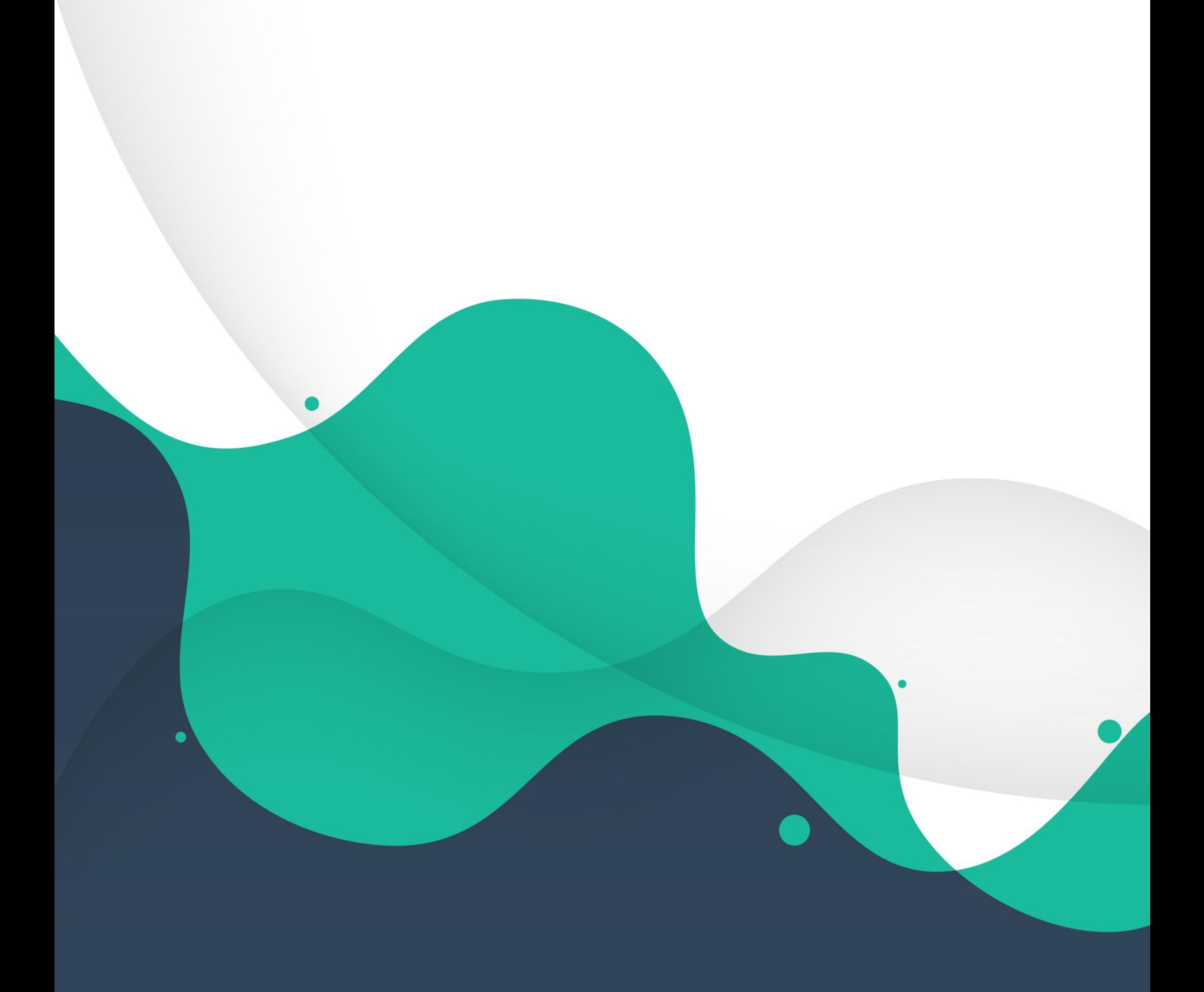

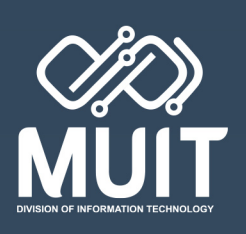